Note: Use this document only if you are using the Chrome browser and are not able to access the Marketplace Vendors in the CU Marketplace(Jaggaer).

1. Open Chrome browser. Copy/Paste the below URL and press enter.

chrome://settings/cookies

2. Under 'Default behavior', select 'Block third-party cookies in Incognito mode' option.

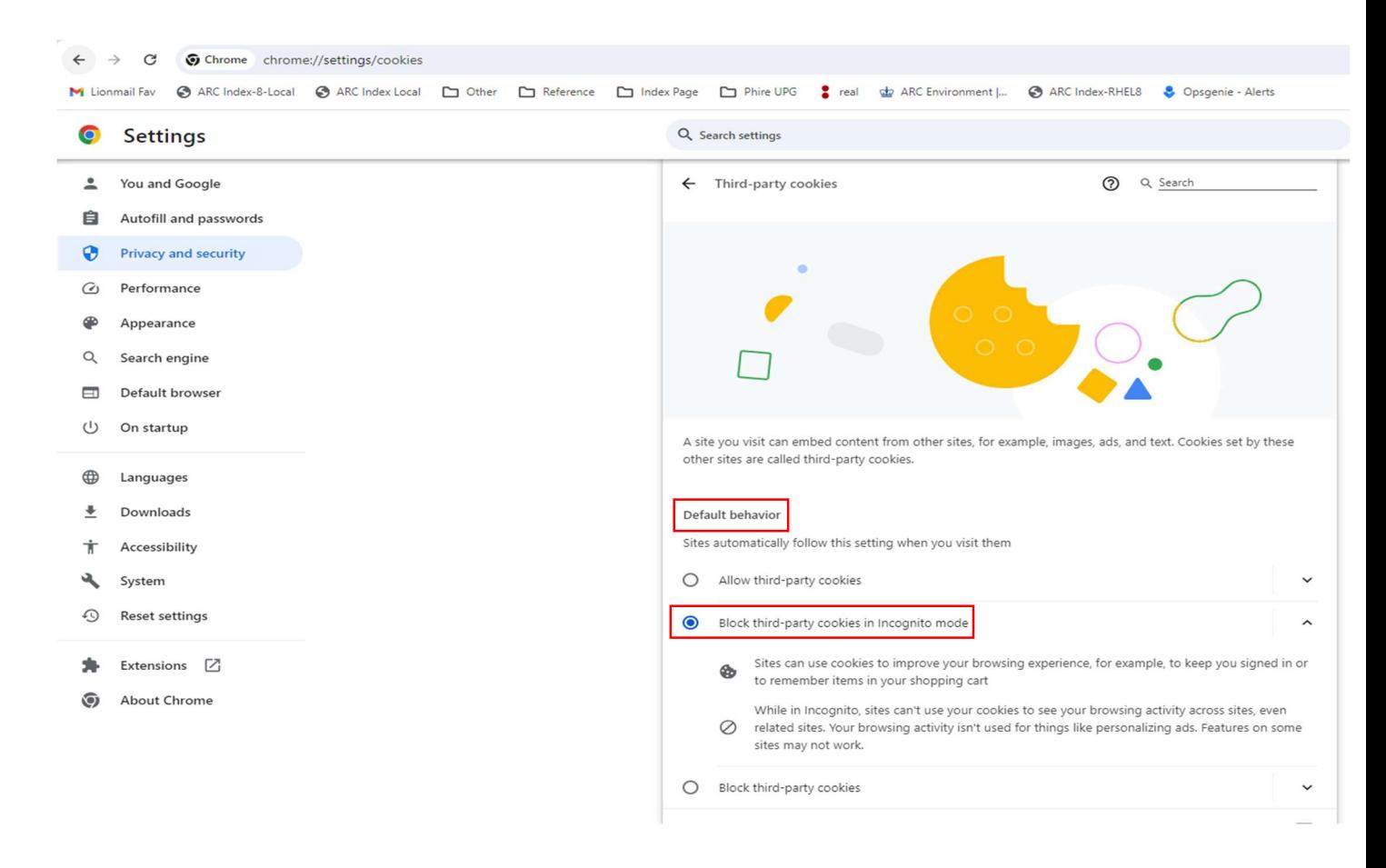

3. Close all open windows in the Chrome browser. Re-launch the Chrome browser and access the CU Marketplace(Jaggaer)